# Domanda di Iscrizione scolastica online

Guida alla compilazione

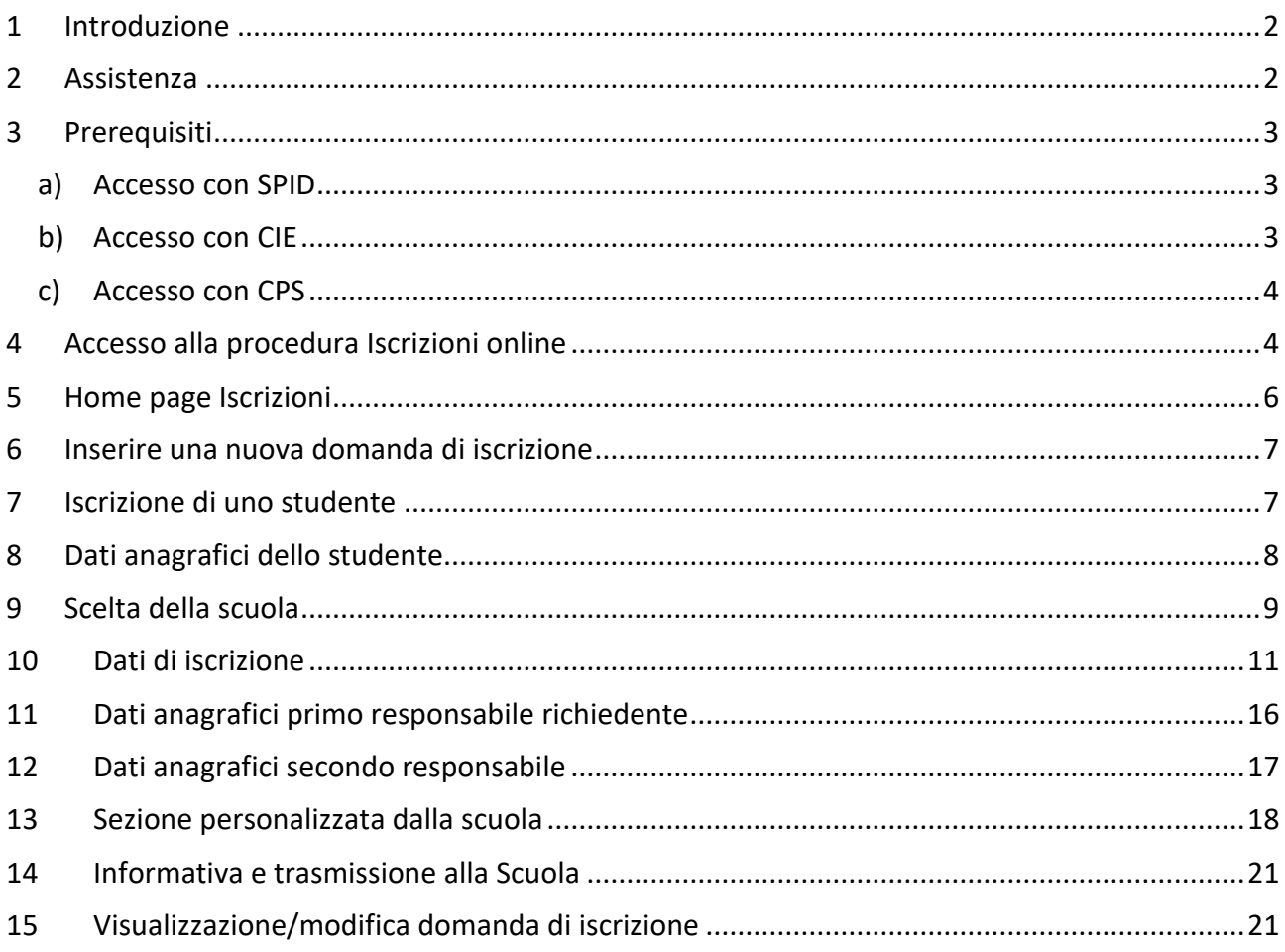

# <span id="page-1-0"></span>**1 Introduzione**

Ogni anno, nel periodo di apertura delle iscrizioni scolastiche online, è possibile compilare la domanda ed inviarla alle scuole con un servizio online direttamente da casa. Il modello di domanda d'iscrizione online è composto di alcune sezioni.

Una volta indicato lo studente da iscrivere ed i suoi dati anagrafici e dopo aver scelto la scuola, attraverso una procedura guidata, vengono richieste tutte le informazioni necessarie per la compilazione della domanda: dati anagrafici dei responsabili, informazioni e preferenze circa l'utilizzo dei mezzi di trasporto, del servizio mensa, ecc..

Nella sezione "DATI AGGIUNTIVI" il sistema propone le informazioni e i quesiti che ciascuna scuola fornisce o richiede al responsabile in fase di iscrizione.

Al termine della compilazione, viene richiesta la conferma per l'invio della domanda alla scuola che riceverà immediatamente una notifica via e-mail. Una e-mail analoga verrà inviata in automatico anche all'indirizzo e-mail del richiedente (specificato nella domanda stessa) con allegata la domanda in formato pdf.

In qualunque momento è sempre possibile consultare lo stato della propria domanda mediante l'apposita funzionalità di "Domande trasmesse". La domanda trasmessa e successivamente accettata dalla scuola apparirà in stato "validata".

<span id="page-1-1"></span>Una domanda è visibile unicamente dal richiedente e, prima della trasmissione, essendo in stato "bozza", può essere modificata, cancellata oppure trasmessa alla scuola accedendo alla funziona di "Compila domanda".

# **2 Assistenza**

- **Accesso con SPID:** consultare i siti [Ottieni assistenza dagli Identity Provider -](https://www.spid.gov.it/ottieni-assistenza-dagli-identity-provider/) [Spid](https://www.spid.gov.it/ottieni-assistenza-dagli-identity-provider/) oppure [HelpDesk SPID](https://helpdesk.spid.gov.it/)
- **Accesso mediante CIE**: consultare il sito Assistenza [Carta di Identità Elettronica \(CIE\)](https://www.cartaidentita.interno.gov.it/assistenza/)
- **Accesso con la CPS**: telefonare (dal lunedì al venerdì dalle 8 alle 17) al numero verde 800-228040 oppure inviare una mail all'indirizzo [servizionline@provincia.tn.it](mailto:servizionline@provincia.tn.it)

Per informazioni specifiche sulle scelte da effettuare o per altre problematiche inerenti la compilazione della domanda, si prega di contattare direttamente la scuola presso la quale si desidera iscrivere lo studente.

# <span id="page-2-0"></span>**3 Prerequisiti**

### **a) Accesso con SPID**

<span id="page-2-1"></span>**SPID** (Sistema Pubblico di Identità Digitale [http://www.spid.gov.it\)](http://www.spid.gov.it/) è la soluzione promossa dal governo per accedere ai servizi online di tutta la pubblica amministrazione italiana con un'**unica identità digitale**, utilizzabile da computer, tablet e smartphone.

Per ottenere le tue credenziali SPID devi essere maggiorenne.

Se hai una **Carta d'Identità Elettronica o una Carta Nazionale dei Servizi attiva** o una firma digitale, puoi completare la registrazione totalmente online tramite un lettore di smart card da collegare al tuo computer.

Altrimenti devi avere:

- un indirizzo e-mail
- il numero di telefono del cellulare che usi normalmente
- un documento di identità valido (uno tra: carta di identità, passaporto, patente, permesso di soggiorno)\*
- la tua tessera sanitaria con il codice fiscale \*

\* Durante la registrazione può esser necessario fotografarli e allegarli al form che compilerai.

Inizia registrandoti sul sito di uno tra i soggetti (detti Identity Provider) ti offrono diverse modalità per richiedere e ottenere SPID.

Gli aggiornamenti su SPID, l'elenco dei gestori di identità SPID e la lista dei servizi erogati sono disponibili sul sito **[http://www.spid.gov.it](http://www.spid.gov.it/)**.

### **b) Accesso con CIE**

<span id="page-2-2"></span>Il genitore/tutore che effettua la domanda di iscrizione (oppure lo studente, solo se maggiorenne) può utilizzare la CIE (carta d'identità elettronica) sia da computer che da smartphone seguendo le indicazioni all'indirizzo: https://www.cartaidentita.interno.gov.it/cittadini/entra-con-cie

Di seguito le possibili modalità di autenticazione:

- **modalità desktop**: si può accedere attraverso un **computer** collegato a un **lettore di smart card contactless** abilitato alla lettura della CIE, su cui bisogna avere installato il "[Software CIE](https://www.cartaidentita.interno.gov.it/cittadini/software-cie/)";
- **modalità mobile**: si può accedere con uno **smartphone dotato di interfaccia NFC** per la lettura della CIE, con l'app "[CieID](https://www.cartaidentita.interno.gov.it/cittadini/cie-id/)" installata;
- **modalità [desktop con mobile](https://www.cartaidentita.interno.gov.it/downloads/2021/02/ibrido.pdf)**: l'accesso al servizio avviene da **computer**, utilizzando uno **smartphone dotato di interfaccia NFC** per la lettura della CIE, e l'app "[CieID](https://www.cartaidentita.interno.gov.it/cittadini/cie-id/)".

### **c) Accesso con CPS**

<span id="page-3-0"></span>Il genitore/tutore che effettua la domanda di iscrizione (oppure lo studente, solo se maggiorenne) deve avere attivato la propria Carta Provinciale dei Servizi (CPS) presso uno sportello abilitato.

<span id="page-3-1"></span>**Carta dei Servizi/lettore**: per computer - prevede l'utilizzo della CPS e del lettore installato.

# **4 Accesso alla procedura Iscrizioni online**

L'accesso può avvenire dal portale Vivoscuola all'indirizzo: [www.vivoscuola.it/iscrizioni](http://www.vivoscuola.it/iscrizioni) cliccando sull'immagine:

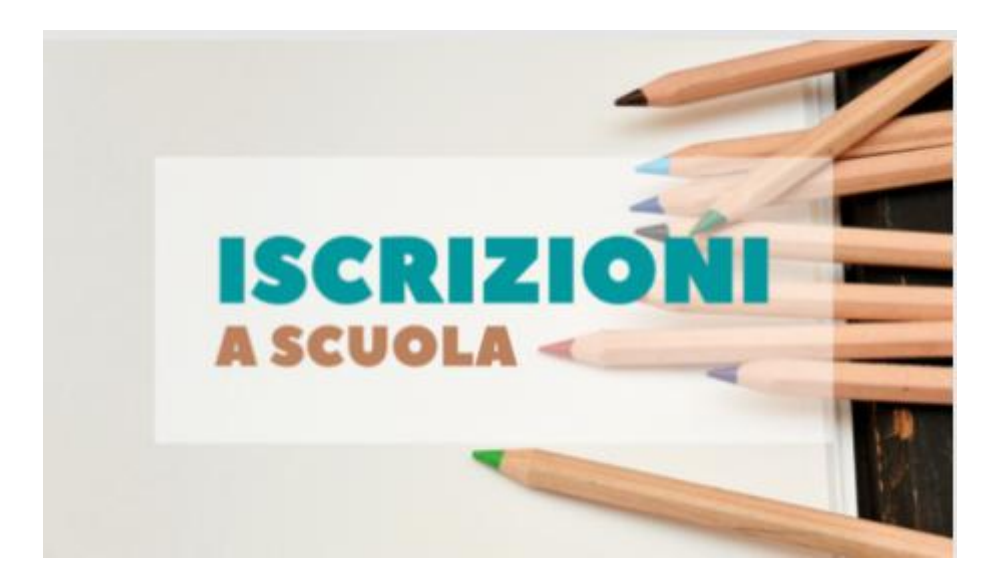

- MODALITA' DI ACCESSO con **SPID** (per tutti i dispositivi): Selezionare un gestore dall'elenco proposto e proseguire nella procedura guidata appositamente predisposta per effettuare l'autenticazione ai servizi.
- MODALITA' DI ACCESSO con CIE (computer con lettore oppure computer + smartphone oppure solo smartphone):

E' indispensabile utilizzare le credenziali **CIE** cioè le 8 cifre del PIN.

# Accedi ai servizi online del sistema pubblico trentino

Per accedere ai servizi online del sistema pubblico trentino devi autenticarti.

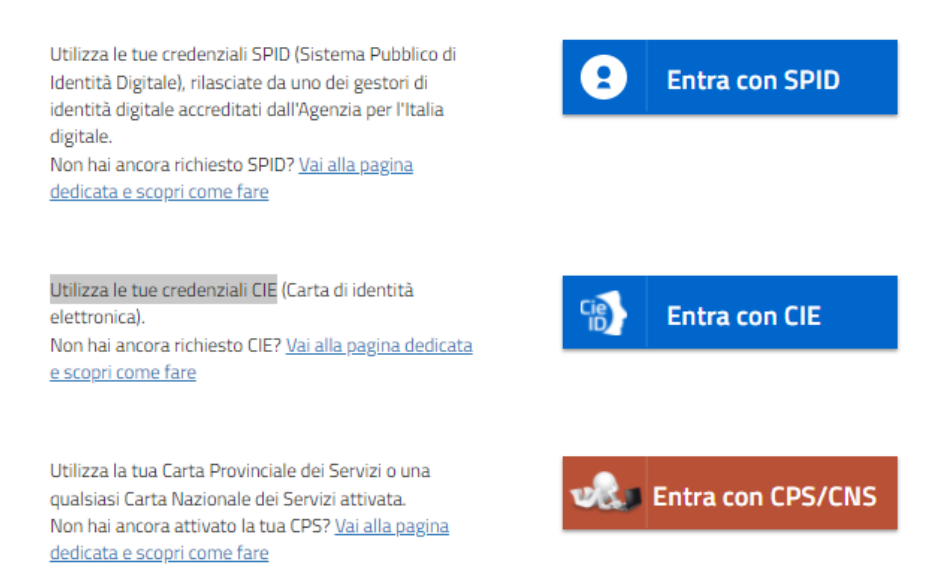

 MODALITA' DI ACCESSO con **CPS** e lettore (solo per computer): E' necessario inserire il PIN completo (ricorda di installare il software specifico sul computer che utilizzi altrimenti la tessera non potrà essere riconosciuta dal sistema).

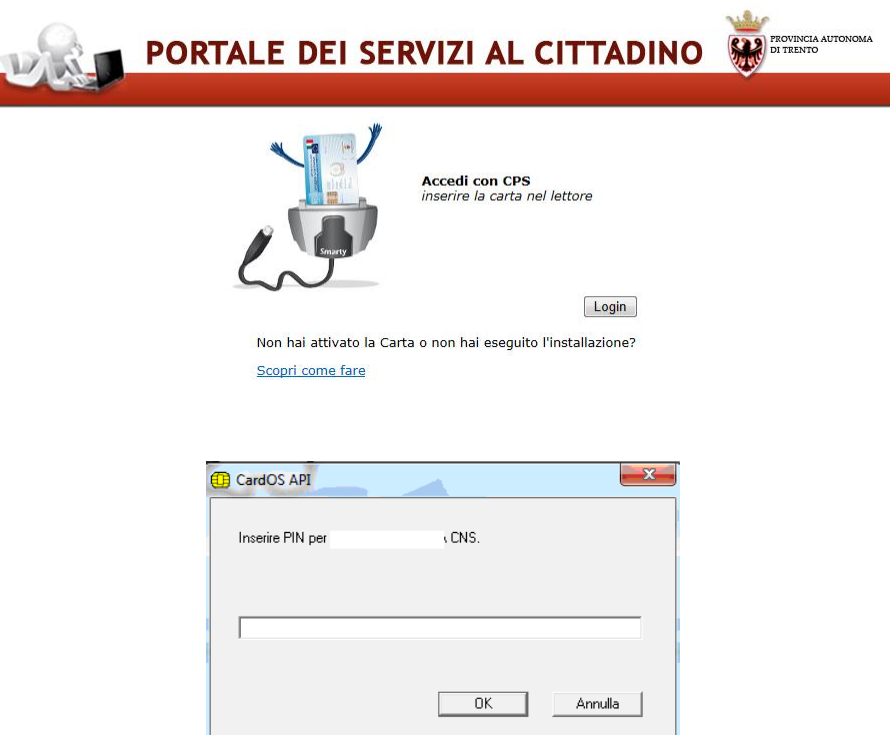

# <span id="page-5-0"></span>**5 Home page Iscrizioni**

Entrati nel sistema troviamo due pulsanti che ci permettono di inserire una domanda per il prossimo anno scolastico oppure di consultare le domande già presenti in archivio, anche per gli anni scolastici precedenti.

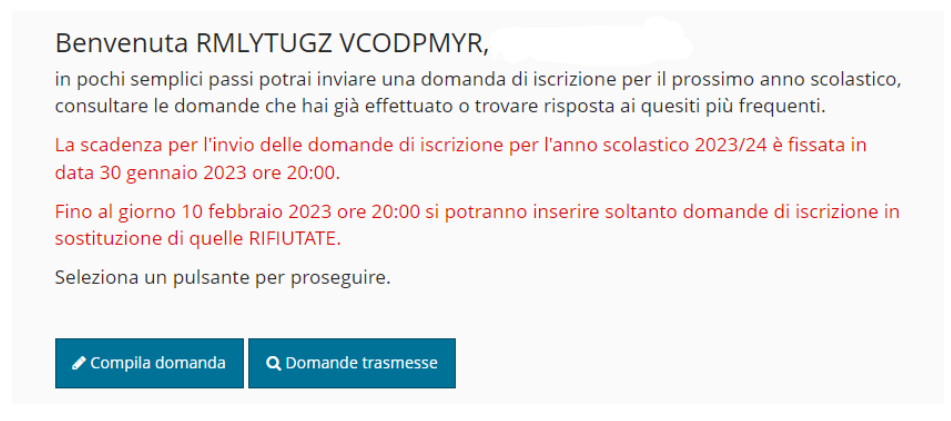

Nella parte superiore è presente una barra di menù (su sfondo rosso) che rimane sempre attiva e utilizzabile su su tutte le schermate.

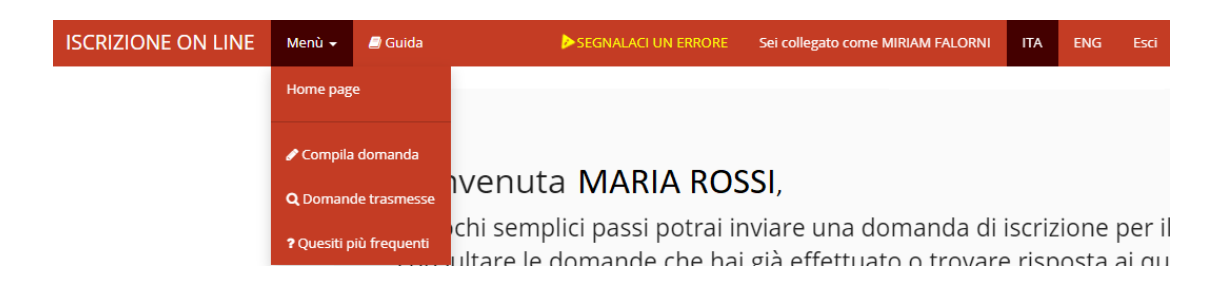

#### Dettaglio menu di navigazione:

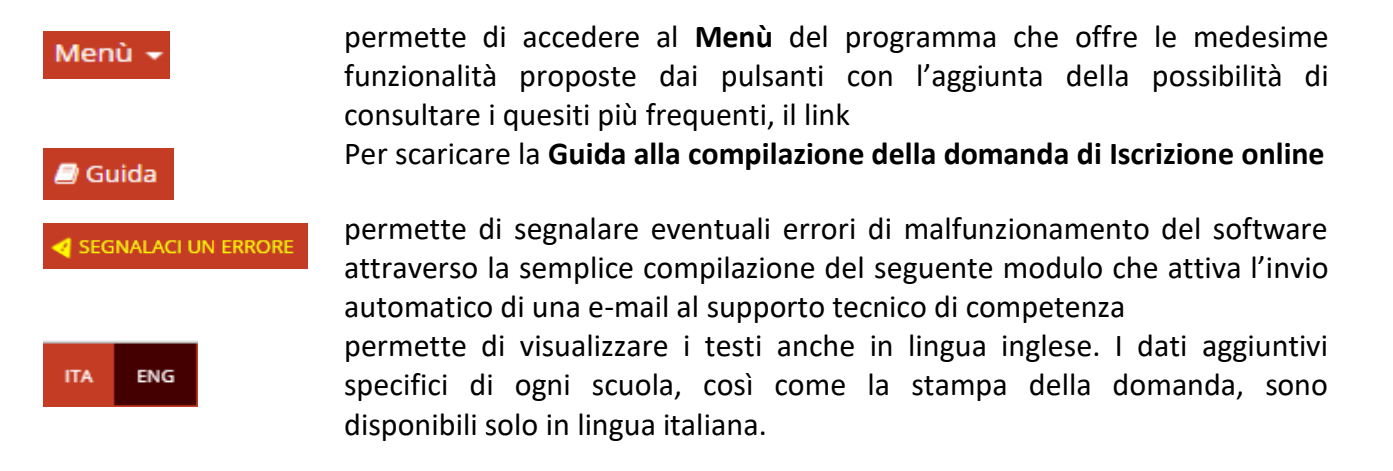

# <span id="page-6-0"></span>**6 Inserire una nuova domanda di iscrizione**

Selezionando il pulsante "**Compila domanda**" o la voce di menù corrispondente viene proposto un testo con le modalità di utilizzo, con l'informativa relativa agli adempimenti vaccinali, con le informazioni per gli studenti in possesso di specifiche certificazioni (L.104/1992 o L.170/2010) e con l*'Informativa completa ai sensi del Regolamento (UE) 2016/679 (RGPD) sulla protezione dei dati*.

<span id="page-6-1"></span>Per iniziare la compilazione della domanda è necessario prendere visione dell'informativa privacy premendo il pulsante "**Continua**".

# **7 Iscrizione di uno studente**

**La domanda di iscrizione viene effettuata e sottoscritta dal genitore/tutore che ha effettuato l'accesso al sistema.**

Sulla base del codice fiscale del responsabile viene presentata la lista degli studenti associati e presenti nell'Anagrafe Unica degli Studenti della Provincia Autonoma di Trento.

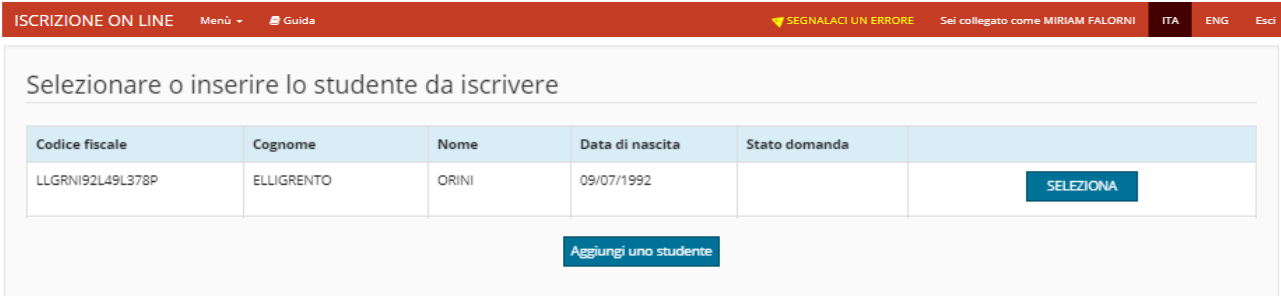

Nel caso in cui il sistema non abbia trovato in archivio lo studente che si vuole iscrivere, il sistema

offre la possibilità di inserirlo ex novo premendo sul pulsante e aggiungi uno studente e compilando la schermata dei dati anagrafici.

Nel caso in cui il sistema abbia individuato il figlio/a che si desidera iscrivere è sufficiente che il responsabile lo scelga premendo il pulsante .

Nel caso in cui sia l'utente abbia già iniziato ad inserire una domanda in bozza per un figlio/figlia presenti in archivio, il sistema permetterà di riprendere direttamente la bozza da questa<br>schermata per completarne la compilazione mediante il pulsante **APRI BOZZA** oppure di cancellarla schermata per completarne la compilazione mediante il pulsante di **RELIMINA** completamente .

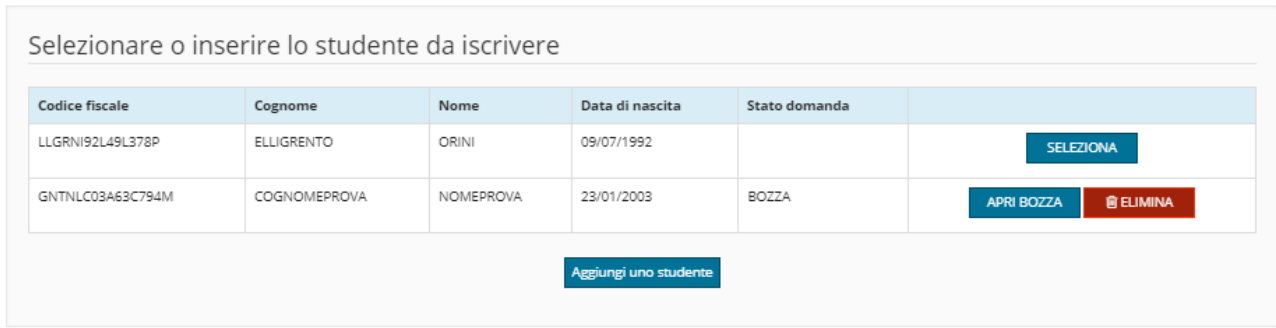

l sistema propone quindi le informazioni anagrafiche, le informazioni di residenza/domicilio e ulteriori informazioni dello studente che il responsabile può visualizzare e correggere se sono errati.

<span id="page-7-0"></span>**In generale, le voci contrassegnate da un asterisco (\*) individuano i dati obbligatori.**

# **8 Dati anagrafici dello studente**

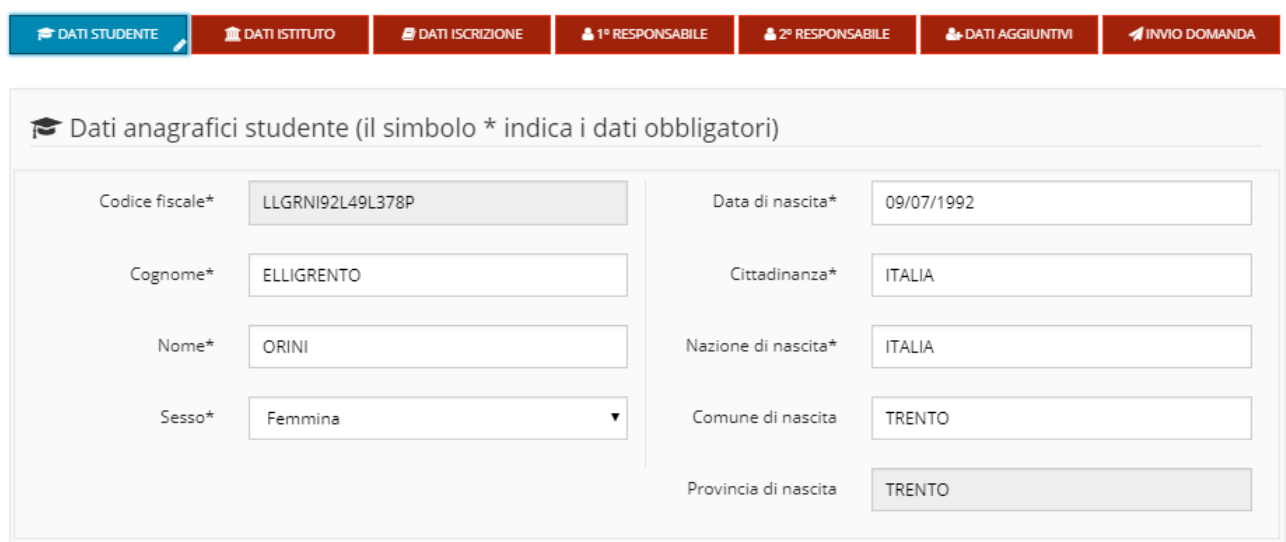

Dopo aver inserito/modificato i dati richiesti premere il pulsante **Conferma correttezza dati e Procedi** per proseguire salvando i dati.

# <span id="page-8-0"></span>**9 Scelta della scuola**

La scelta della scuola deve seguire l'inserimento dei dati rigorosamente dall'alto verso il basso. La scelta del Comune non è obbligatoria ma permette di ridurre l'elenco delle scuole che vengono cosi filtrate in base al Comune sede principale dell'Istituzione scolastica o della Scuola. In ogni caso, dopo aver scelto la Scuola, il Comune viene valorizzato in automatico in base all'ubicazione della sede della Scuola scelta.

E' obbligatorio selezionare la Scuola inserendo i valori richiesti.

Si ricorda che le voci contrassegnate da un asterisco (\*) individuano i dati obbligatori.

**In generale NON è previsto l'inserimento di domande a scuole paritarie non di formazione professionale** (le eccezioni sono rappresentate dalla scuola secondaria di secondo grado paritaria che fa riferimento all'istituto "FONDAZIONE EDMUND MACH - ISTITUTO AGRARIO SAN MICHELE ALL'ADIGE", dal "COLLEGIO ARCIVESCOVILE C.ENDRICI - TRENTO", dal "COLLEGIO ARCIVESCOVILE DAME INGLESI – ROVERETO", dall'istituto "GARDASCUOLA SOCIETA' COOPERATIVA SOCIALE - ARCO" e dalla "COOPERATIVA SOCIALE SACRA FAMIGLIA ONLUS").

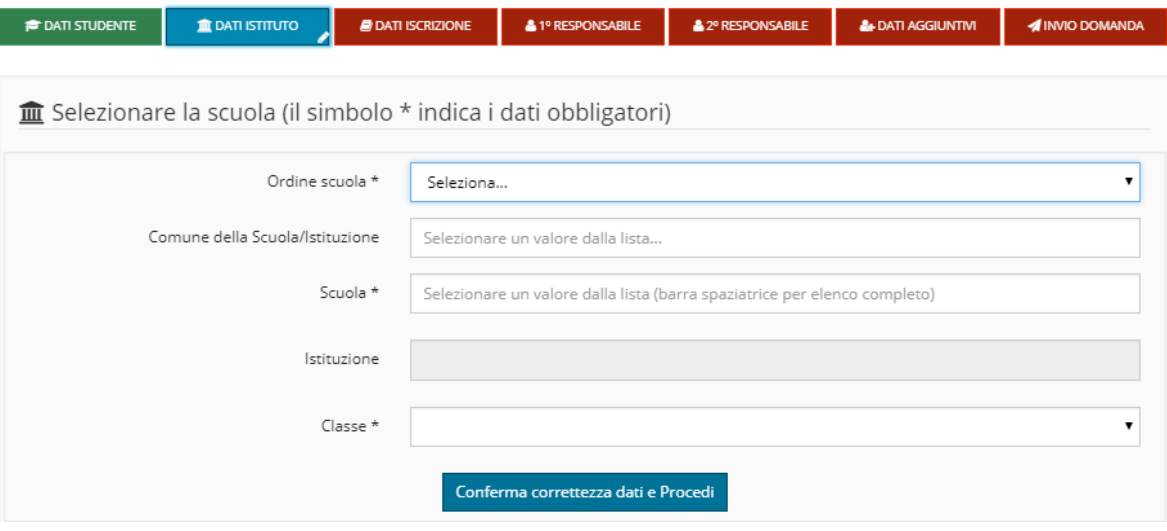

Esempio di selezione di una scuola **Primaria**:

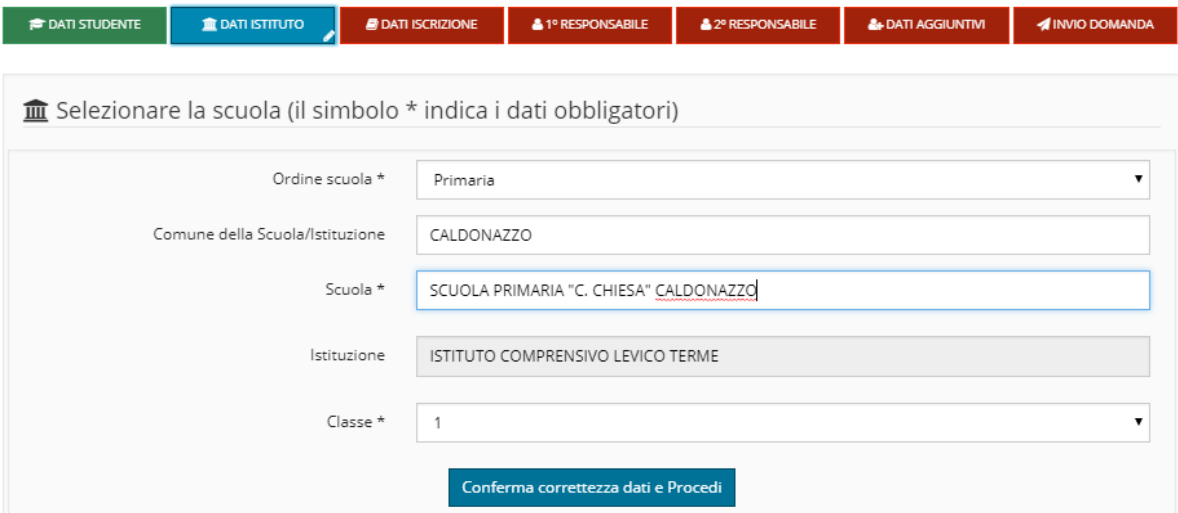

Esempio di selezione del primo anno di corso di una scuola secondaria di primo grado:

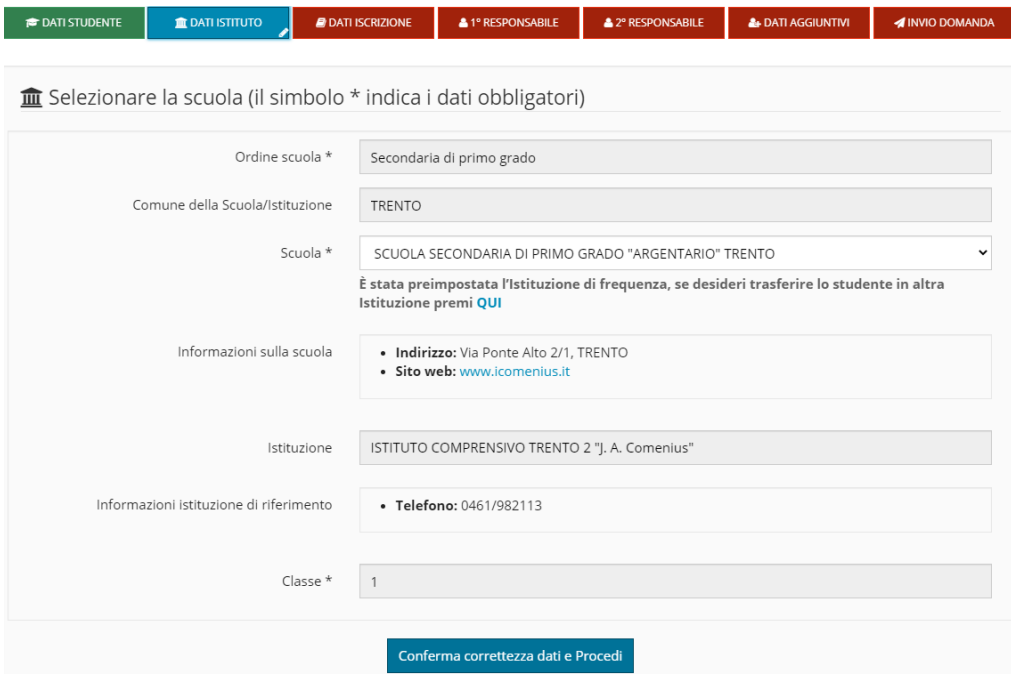

#### **La procedura online deve essere utilizzata anche per l'iscrizione al primo anno delle scuole secondarie di primo grado.**

Il sistema, in automatico, propone la scuola o le scuole secondarie di primo grado appartenenti all'istituto frequentato dallo studente.

Per gli studenti che vogliono cambiare istituto, è possibile, mediante apposito link, scegliere un altro Istituto e procedere con l'inserimento della DOMANDA DI ISCRIZIONE.

**SOLO** per le **scuole secondarie di secondo grado** e per la **formazione professionale** è **necessario** scegliere anche il **corso di studi**:

Esempio di selezione di una scuola **secondaria di secondo grado** o **formazione professionale**:

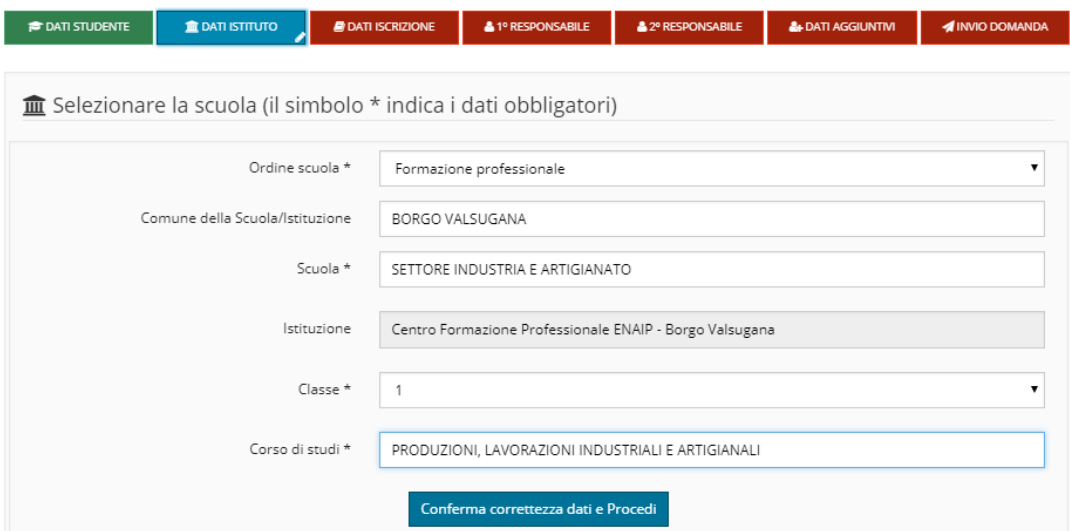

<span id="page-10-0"></span>Per la **formazione professionale** si potrà scegliere unicamente la **prima classe;** le iscrizioni successive al primo anno dovranno essere effettuate su modulo cartaceo secondo le modalità indicate dalle singole segreterie scolastiche.

# **10 Dati di iscrizione**

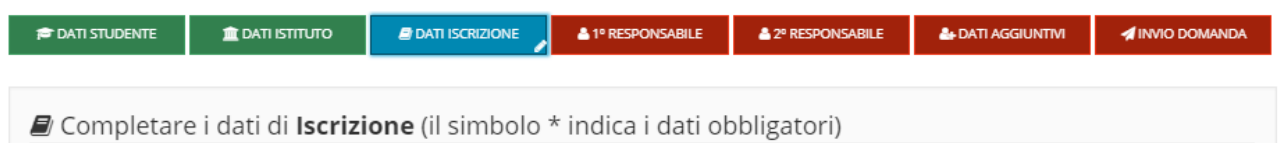

Proseguire nell'inserimento della domanda inserendo i dati dell'iscrizione relativi alla scelta o meno dell'Insegnamento della **Religione Cattolica**.

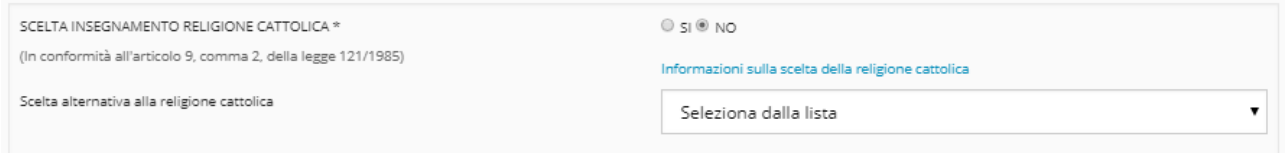

Nel caso in cui il responsabile scelga di non avvalersi dell'insegnamento della Religione cattolica deve essere scelta dalla lista una delle attività alternative previste.

Proseguire nell'inserimento della domanda inserendo i dati dell'iscrizione relativi al **Servizio Mensa scolastica**.

**SOLO** per le scuole **primarie e secondarie di primo grado** vengono richieste informazioni relative al **Bacino di utenza** ovvero si richiede di specificare il caso in cui **NON** si stia iscrivendo uno studente alla scuola del proprio comune/frazione/circoscrizione (in caso di dubbi verificare con la segreteria scolastica quale sia il proprio bacino di utenza):

Se si è selezionato **SI** viene chiesto di indicare **se** si è in possesso di uno più tra i **Requisiti** di seguito riportati:

- **Requisito 1**: Sede di lavoro di almeno uno dei due genitori, entrambi lavoratori, nell'area di utenza del plesso o sede scolastica per la quale viene richiesta l'iscrizione.
- **Requisito 2**: Residenza anagrafica di uno dei genitori nell'area di utenza del plesso o sede scolastica per la quale viene richiesta l'iscrizione, qualora sia diversa da quella dello studente.
- **Requisito 3**: Esigenze di accudimento dello studente, con genitori entrambi lavoratori, da parte di nonni residenti nell'area di utenza del plesso o sede scolastica per la quale viene richiesta l'iscrizione.

I suddetti requisiti dovranno poi essere documentati in forma elettronica all'istituzione scolastica. e di specificare anche la **Scuola bacino utenza** cioè la scuola cui si dovrebbe iscrivere lo studente sulla base del bacino utenza di residenza (ad eccezione degli studenti che non risiedono in provincia di Trento).

Seguono le richieste per il **Servizio Trasporti** che si differenziano come segue:

A. Per le **scuole primarie** e per le **secondarie di primo grado** viene richiesto se si intende **usufruire del servizio trasporti**.

Utilizzo del servizio trasporto \*

 $\odot$  SI  $\odot$  NO Informazioni sul servizio trasporto

Se si è selezionato **SI** si intende che:

La compilazione di questa sezione vale quale DOMANDA AL SERVIZIO DI TRASPORTO ed è contestualmente inoltrata alla struttura competente in materia di trasporti della PAT. In relazione al territorio servito il richiedente è ammesso al servizio di linea o al servizio speciale.

L'ammissione al servizio di linea non prevede requisiti specifici; per i servizi speciali condizione necessaria è la distanza dall'abitazione alla scuola (di utenza): minimo 1000 metri (800 metri per chi risiede sopra i 1100 metri di altitudine). L'esito della domanda di trasporto e la modalità di emissione del tesserino con relativa tariffa sarà comunicata entro metà agosto, agli indirizzi e-mail dei responsabili del richiedente indicati nella domanda medesima.

Per informazioni riguardanti il trasporto scolastico contattare gli incaricati di zona dell'Ufficio gestione dei servizi pubblici di trasporto speciali ai seguenti numeri telefonici:

- Trento, Altopiano della Vigolana e Alta Valsugana: tel. 0461/497959
- Valli di Non, Sole, Giudicarie, Altopiano della Paganella, Mezzolombardo e Nave S.Rocco: tel. 0461/497954
- Rovereto, Alta Vallagarina, Arco, Civezzano, Lavis e Zambana: tel. 0461/497958
- Ala, Avio, Mori, Brentonico, Riva del Garda, Tenno: tel. 0461/497983
- Fassa e Fiemme, Valle dei Laghi, Dro: tel. 0461/497956
- Ledro, Folgaria, Lavarone e Luserna, Levico, Calceranica, Caldonazzo, Bassa Valsugana, Tesino, Primiero, Aldeno, Cimone, Mattarello, Mezzocorona, S. Michele a/A, Cembra, Pinè: tel. 0461/497982.

Per effetto della iscrizione online è contestualmente rilasciata, per tutto il ciclo scolastico, l'autorizzazione da parte dei responsabili dell'alunno/a, considerato quanto previsto dall'articolo 19 bis del decreto legge n. 148 del 2017, convertito in legge con modificazioni dalla legge n. 172 del 2017 e valutata attentamente l'età del minore, il suo grado di autonomia e lo specifico contesto, ad usufruire in modo autonomo del servizio di trasporto scolastico e l'esonero del Servizio mobilità pubblica della PAT e degli esercenti il servizio di trasporto scolastico dalla responsabilità connessa all'adempimento dell'obbligo di vigilanza nella salita e discesa dal mezzo e nel tempo di sosta alla fermata utilizzata, sia all'andata che al ritorno dalle attività scolastiche.

Tale autorizzazione si intende concessa anche in caso di successive ed eventuali modifiche al percorso richiesto.

Qualora i responsabili dell'alunno/a non intendano rilasciare tale autorizzazione, dovranno compilare l'apposito modulo di "diniego autorizzazione all'utilizzo in modo autonomo" nel quale indicheranno i nomi e cognomi delle persone che potranno ritirare l'alunno/a alla fermata (massimo 5 adulti maggiorenni). Il suddetto modulo è [scaricabile dal portale modulistica della PAT,](https://www.provincia.tn.it/Documenti-e-dati/Modulistica/Modulo-diniego-autorizzazione-all-utilizzo-in-modo-autonomo-del-servizio-di-trasporto-scolastico) oppure contattando il referente di zona ai numeri sopra indicati.

Si dovrà sempre specificare **l'indirizzo** a cui si deve far riferimento ai fini del trasporto e che sarà recepito sia per la corsa di andata che per la corsa di ritorno.

Nel caso in cui **l'indirizzo ai fini del trasporto** coincida con la **Residenza** o con il **Domicilio** sarà sufficiente scegliere per ottenere la compilazione **automatica** dell'indirizzo

completo, in caso contrario dovranno essere inseriti **manualmente** i dati relativi: Comune, Frazione/Località (opzionale), Indirizzo e numero civico.

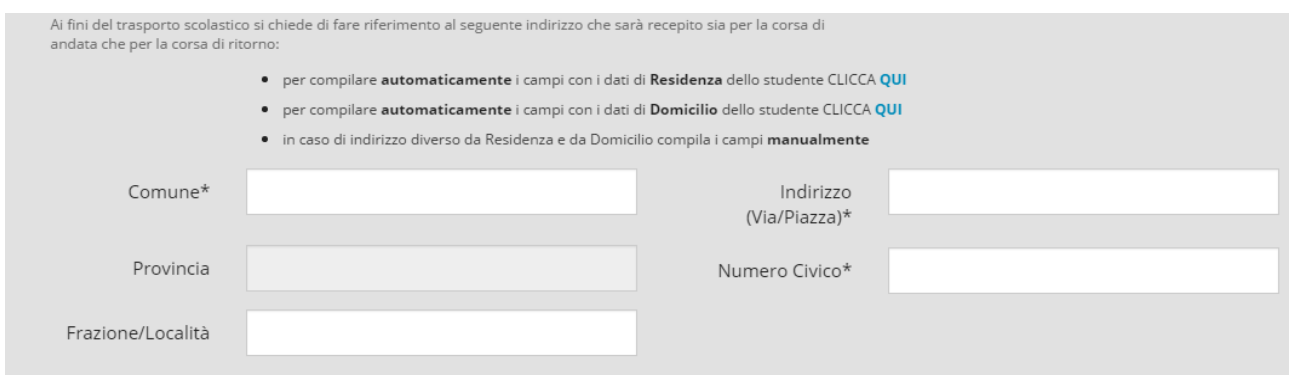

B. Per le **scuole secondarie di secondo grado** e per la **formazione professionale** viene richiesto se si intende effettuare la **prenotazione dell'abbonamento al trasporto**.

Con la presente prenotazione l'utente esprime l'intenzione di presentare domanda di abbonamento.

**SI PREGA DI SCARICARE [QUI](https://www.provincia.tn.it/Documenti-e-dati/Modulistica/Modulo-richiesta-smart-card-per-il-trasporto-pubblico)** il modulo per la richiesta della smart card.

Il modulo è composto da quattro pagine e dovrà essere **consegnato dai responsabili dell'alunno/a alla segreteria dell'ISTITUTO COMPRENSIVO ATTUALMENTE FREQUENTATO entro**  **il 14 febbraio** unitamente ad una fototessera e copia del documento di identità del genitore firmatario (in alternativa alla copia del documento di identità il modulo può essere firmato in presenza del dipendente della scuola con indicazione del suo nominativo).

**Attenzione**: il responsabile deve firmare sia la seconda pagina che la quarta, quest'ultima relativa alla privacy.

 $\bigcirc$  si $\bigcirc$  NO Prenotazione abbonamento trasporto \* Con la presente prenotazione l'utente esprime l'intenzione di presentare domanda di abbonamento. SI PREGA DI SCARICARE QUI il modulo per la richiesta della smart card. Il modulo è composto da quattro pagine e dovrà essere consegnato dai genitori alla segreteria dell'ISTITUTO COMPRENSIVO ATTUALMENTE FREQUENTATO entro il 14 febbraio unitamente ad una fototessera e copia del documento di identità del genitore firmatario (in alternativa alla copia del documento di identità il modulo può essere firmato in presenza del dipendente della scuola con indicazione del suo nominativo). Attenzione: il genitore deve firmare sia la seconda pagina che la quarta, quest'ultima relativa alla privacy,

Il sistema presenta quindi la possibilità di dichiarare se lo studente è in possesso di una certificazione ai sensi della **Legge 104/1992** (sulla disabilità) oppure della **Legge 170/ 2010** (su DSA o disturbo specifico dell'apprendimento):

#### DICHIARAZIONE RELATIVA ALLE CERTIFICAZIONI

**Studente con disabilità (L. 104/1992):** SI **CONS** NO

Dichiaro che mio figlio, o il minore per il quale esercito la responsabilità genitoriale, è in possesso di una certificazione ai sensi della legge n.104 del 1992 (Legge quadro per l'assistenza, l'integrazione sociale e i diritti delle persone handicappate) e della Legge provinciale 10 settembre 2003 n. 8 (art. 4 c. 4).

# **Studente con DSA (disturbo specifico dell'apprendimento L. 170/2010):** SI NO

Dichiaro che mio figlio, o il minore per il quale esercito la responsabilità genitoriale, è in possesso di una certificazione DSA.

Se SI la domanda deve essere perfezionata presso la segreteria scolastica consegnando la certificazione relativa.

Per motivi di riservatezza, l'informazione relativa all'eventuale certificazione L. 104/1992 oppure L. 170/2010 non viene riportata nel documento di stampa, ma perverrà alla segreteria scolastica mediante opportuni protocolli di sicurezza dei dati.

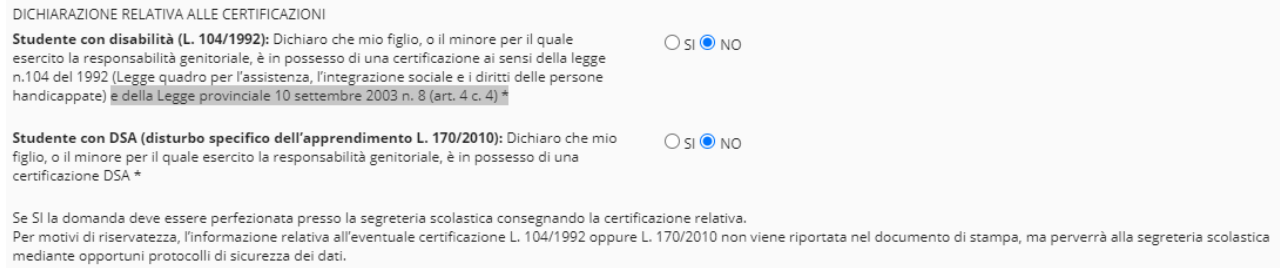

Il sistema propone infine la possibilità di inserire un **testo libero** per eventuali **Annotazioni** per la Scuola.

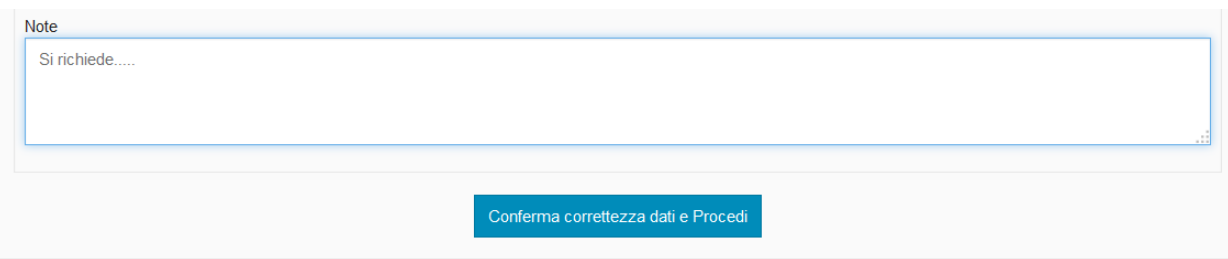

# <span id="page-15-0"></span>**11 Dati anagrafici primo responsabile richiedente**

Se il responsabile è presente in anagrafe vengono precompilati i dati altrimenti si devono inserire manualmente.

Anche se i dati sono presenti, è opportuno controllarli attentamente per correggere eventuali errori.

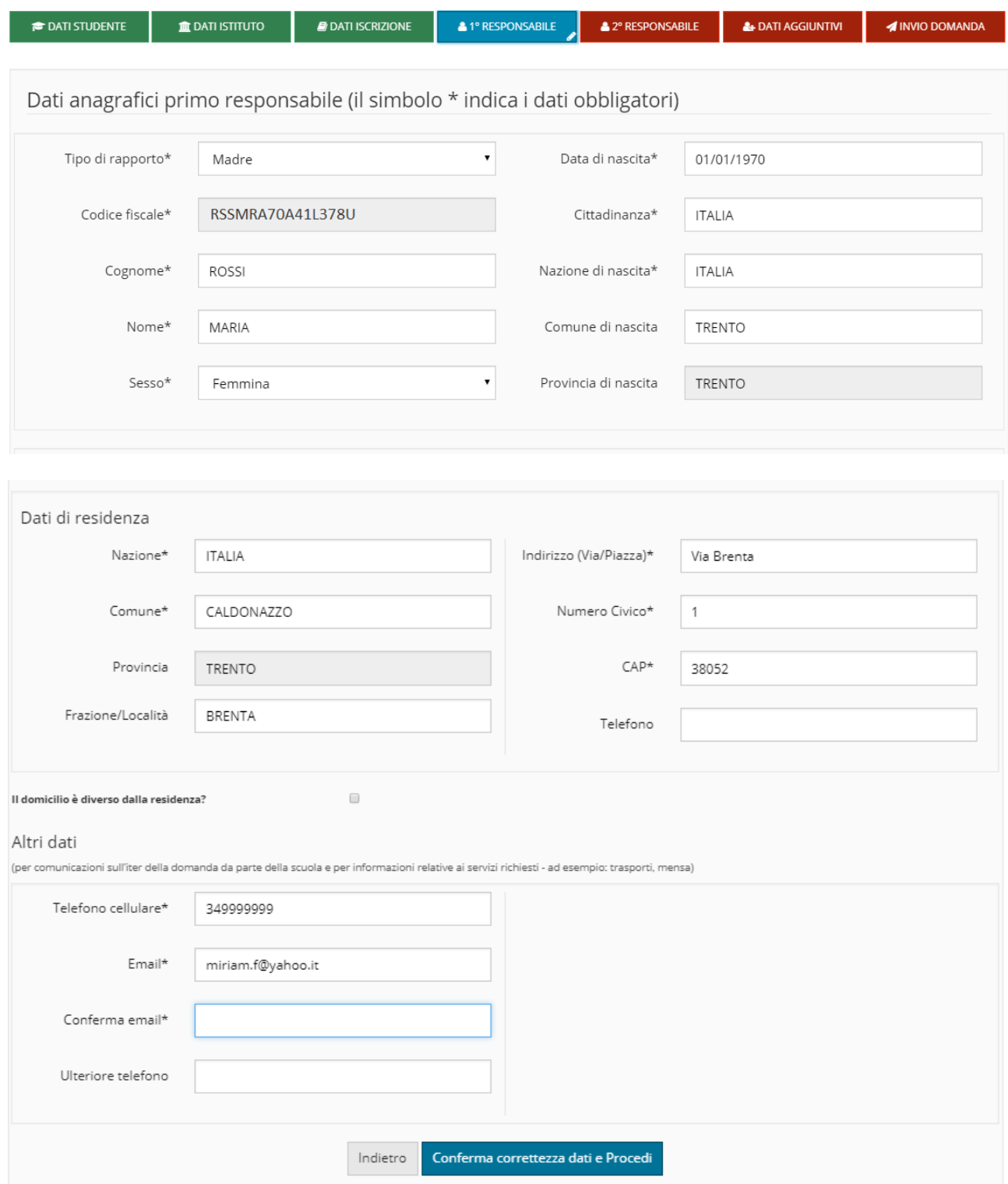

Inserire/modificare i dati e premere il pulsante Conferma correttezza dati e Procedi

Il sistema segnala nella finestra in alto eventuali dati obbligatori omessi.

A conferma avvenuta, se i controlli sono positivi, la domanda è salvata in bozza e si può proseguire con la compilazione.

<span id="page-16-0"></span>**N.B.: L'indirizzo Email è obbligatorio SOLO per il responsabile richiedente, ma se viene indicato anche per le altre persone, DEVE essere un indirizzo diverso per ognuno.**

# **12 Dati anagrafici secondo responsabile**

Se allo studente è associato un secondo genitore/tutore, il sistema ne propone i dati precompilati, in caso contrario è necessario inserirli manualmente.

E' responsabilità di chi effettua l'iscrizione dichiarare il secondo genitore/tutore validandone le informazioni oppure procedere **evitandone l'inserimento** mediante il pulsante **Secondo responsabile non presente.**

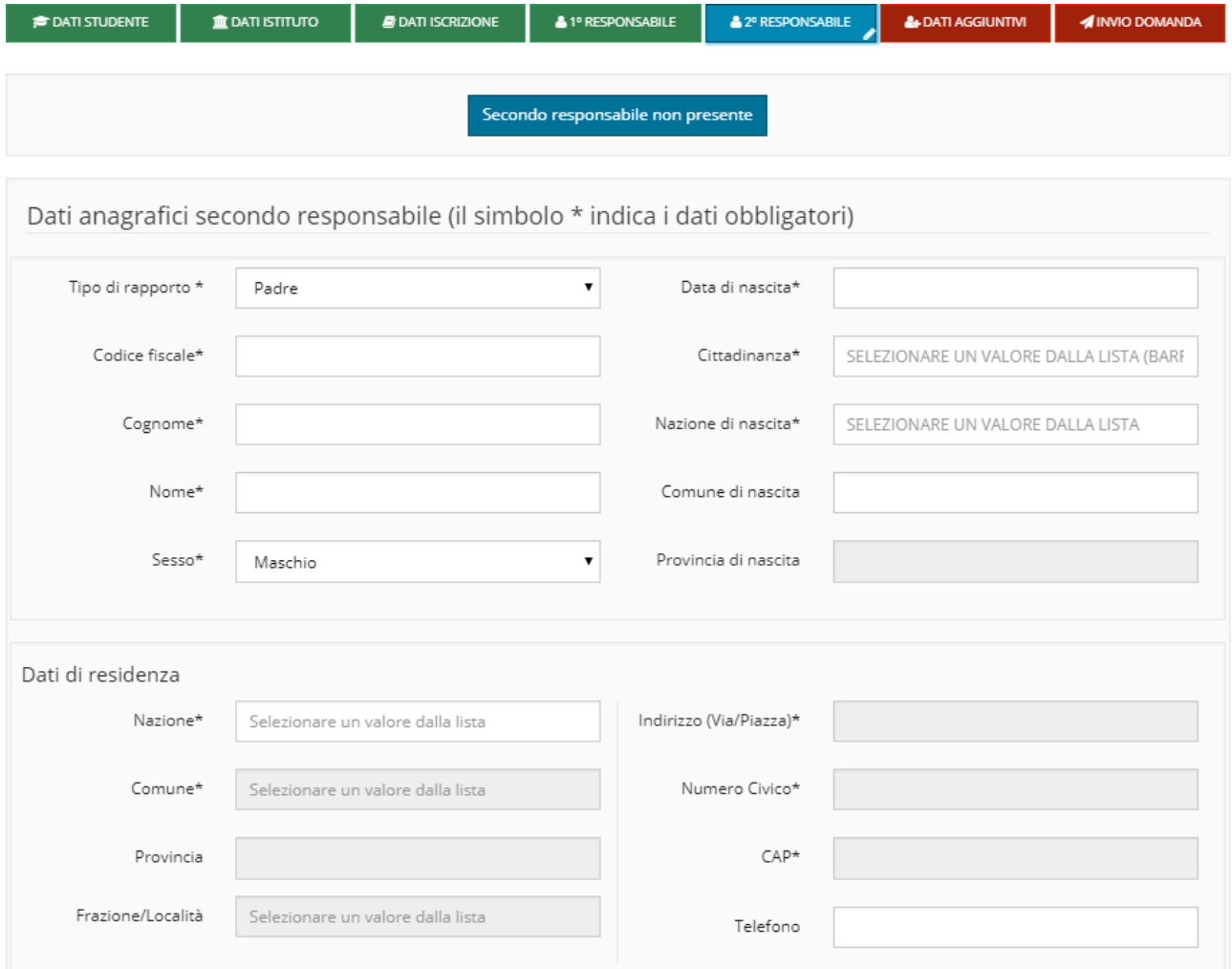

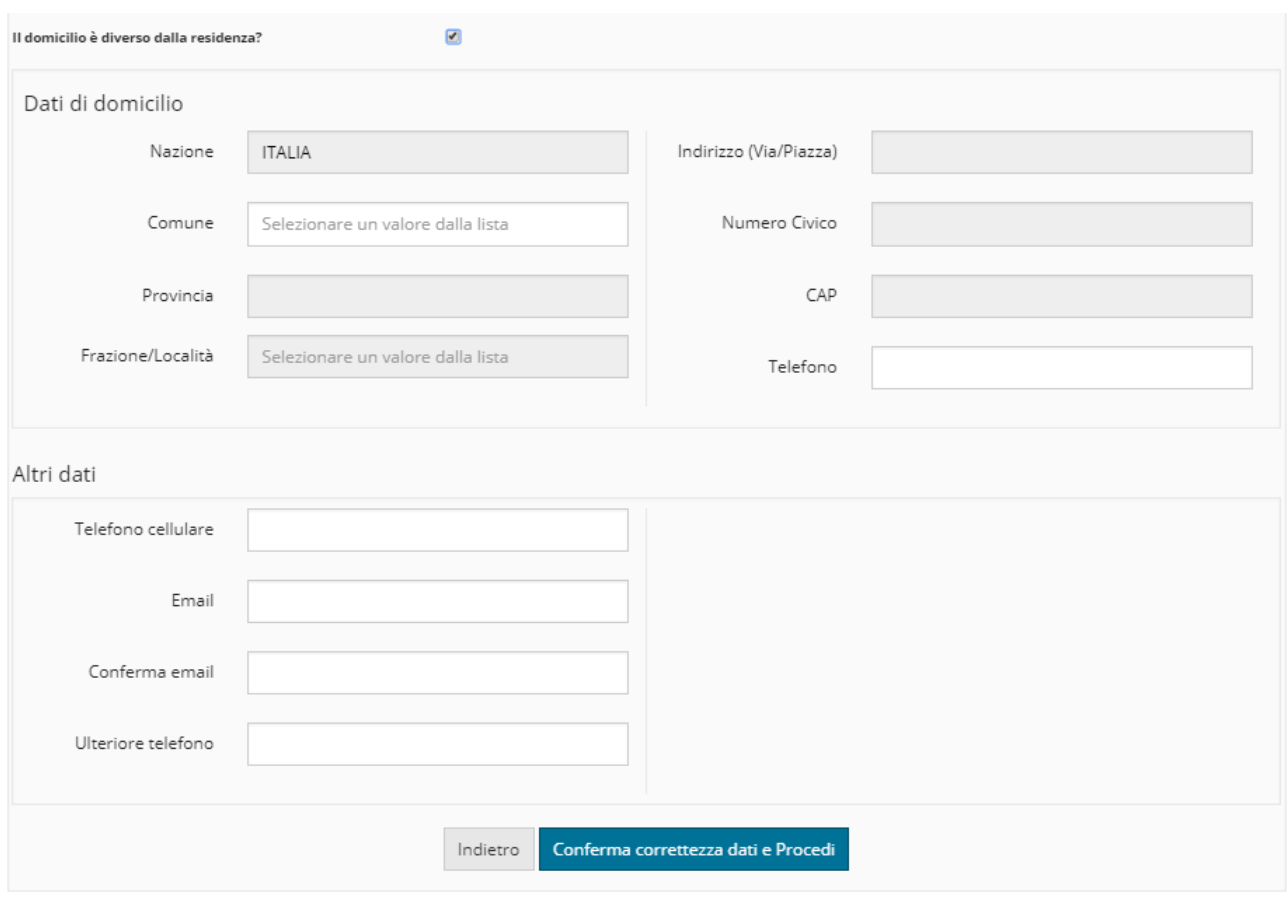

Inserire/modificare i dati e premere il pulsante Conferma correttezza dati e Procedi Il sistema segnala nella finestra in alto eventuali dati obbligatori omessi.

<span id="page-17-0"></span>A conferma avvenuta, se i controlli sono positivi, la domanda è salvata in bozza e si può proseguire con la compilazione.

# **13 Sezione personalizzata dalla scuola**

In testata è possibile trovare l'indirizzo del **Sito web** della Scuola che è raggiungibile direttamente mediante apposito link attivo (indicato in figura con la freccia di colore rosso).

La schermata si compone quindi di varie sezioni dove sono riportate le richieste di ulteriori informazioni che sono diverse a seconda della scuola selezionata.

Se la sezione è contrassegnata da un asterisco (\*) il responsabile dovrà indicare obbligatoriamente la scelta altrimenti potrà indicarla solo se lo ritiene necessario ed opportuno.

Se è presente, la sezione **Comunicazioni della scuola** non è compilabile e contiene le informazioni per il responsabile.

Se è presente la sezione **Tempo scuola** il responsabile potrà/dovrà indicare alternativamente una scelta tra 5 o 6 giorni.

Se è presente la sezione **Numero rientri obbligatori**, il responsabile potrà/dovrà selezionare una sola scelta tra i numeri proposti.

Se è presente la sezione **Numero rientri facoltativi/opzionali**, il responsabile potrà/dovrà selezionare una sola scelta tra i numeri proposti.

Se è presente la sezione **Attività opzionali/facoltative** (da 1 ad un massimo di 6 blocchi) il responsabile potrà/dovrà indicare alternativamente una scelta per ognuna delle righe proposte (SI/NO).

Se è presente la sezione **Comodato d'uso libri di testo** il responsabile potrà/dovrà indicare alternativamente una scelta (SI/NO).

Se è presente la sezione **Progetto CLIL** il responsabile potrà/dovrà indicare alternativamente una scelta (SI/NO).

Se è presente la sezione **Classe bilingue** il responsabile potrà/dovrà indicare alternativamente una scelta (SI/NO).

Se è presente la sezione **Lingue straniere**, il responsabile potrà/dovrà indicare al massimo tre scelte tra le lingue proposte.

Se è presente una ulteriore sezione (da 1 ad un massimo di 5 blocchi) il responsabile potrà/dovrà indicare un testo per ognuna delle righe proposte, al massimo di 150 caratteri oppure selezionare un valore dall'apposito menu a tendina.

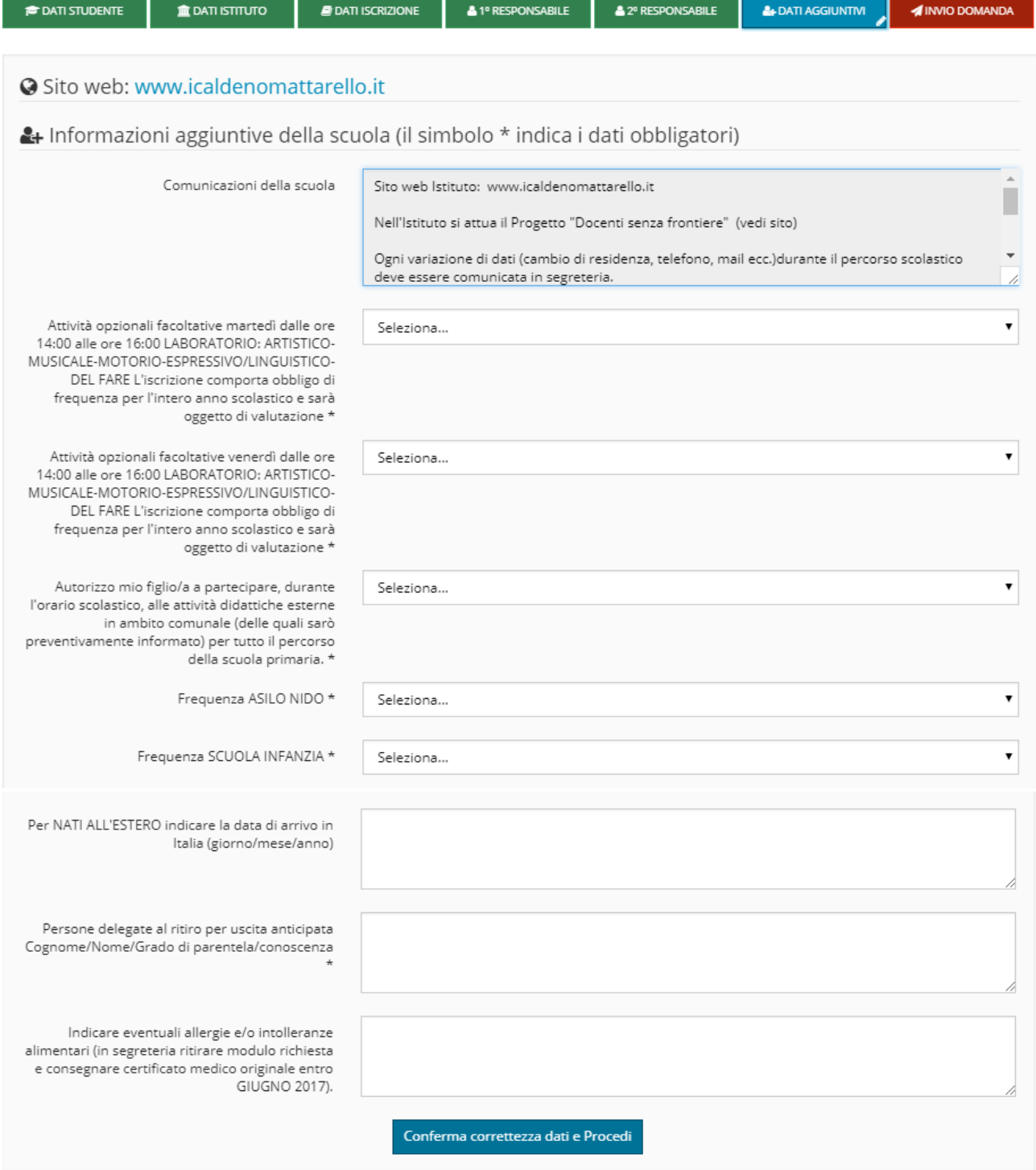

Premere quindi il pulsante "**Conferma correttezza dati e Procedi**" per procedere nell'inserimento della domanda oppure effettuare il salvataggio in bozza per riprendere la domanda in un secondo tempo ricaricandola in fase di modifica.

# <span id="page-20-0"></span>**14 Informativa e trasmissione alla Scuola**

Se confermato l'inserimento dei dati, viene proposta una schermata specifica con una informativa relativa al progetto d'istituto, al titolare del trattamento e al responsabile della protezione dei dati nonché al trattamento delle immagini.

Il responsabile dopo aver letto l'informativa deve dichiarare se acconsente o meno al trattamento delle immagini e **SOLO** allora il pulsante "Ho letto l'informativa e trasmetto alla scuola" si attiva per permettere l'invio della domanda.

Quando la domanda viene inviata alla scuola compare il messaggio di avvenuta trasmissione e vengono presentati i dati riassuntivi con la possibilità di scaricare/stampare la domanda in formato pdf tramite il pulsante "Visualizza".

**Il sistema notifica inoltre l'avvenuta trasmissione inviando al richiedente una e-mail** (all'indirizzo indicato nella domanda) con il documento presente in allegato.

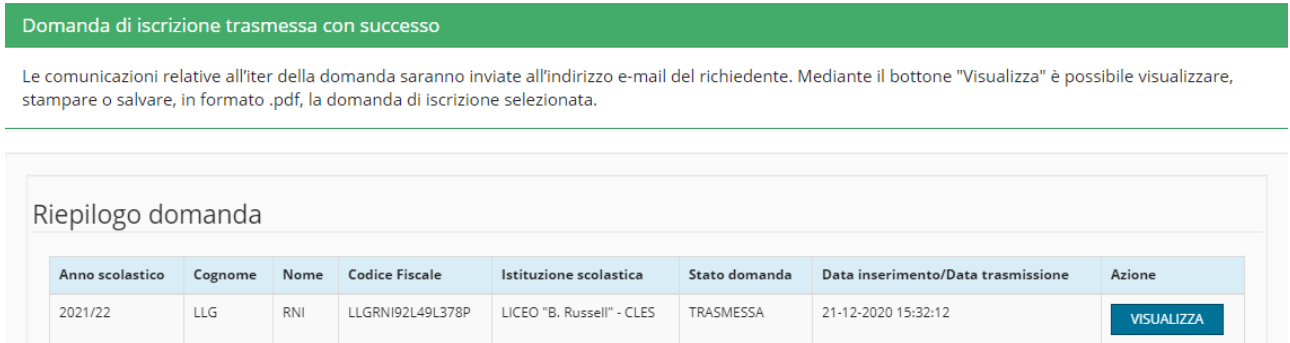

# <span id="page-20-1"></span>**15 Visualizzazione/modifica domanda di iscrizione**

Dalla voce di menù: "**Domande trasmesse**" o mediante pulsante corrispondente **Q** Domande trasmesse

presente sulla Home-page è possibile visualizzare l'elenco di tutte le domande di iscrizione inserite dall'utente e trasmesse alle scuole.

Questa funzionalità permette di controllare, per ogni domanda inserita, l'anno scolastico cui si riferisce, lo studente, l'Istituzione scolastica di iscrizione, lo stato della domanda e la data di inserimento.

Presenta inoltre, alla destra di ogni domanda di iscrizione, il pulsante che visualizzare/stampare il documento in formato .pdf (pulsante azzurro "**VISUALIZZA**").

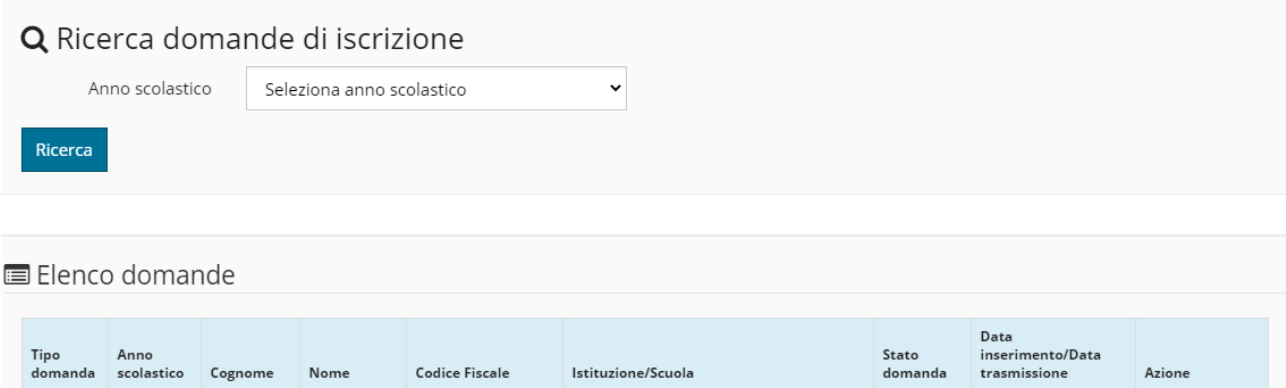

Se la domanda è ancora in stato "bozza" è possibile, riprendere la compilazione della domanda, modificarla (pulsante azzurro "**APRI BOZZA**") e trasmetterla alla scuola seguendo le modalità descritte per l'inserimento oppure cancellarla (pulsante rosso "**ELIMINA**") per inserirne una nuova ripartendo da zero, nel caso in cui si desideri cambiare qualche scelta che non è più modificabile, come ad esempio l'ordine scuola o la scuola stessa.

LICEO "B. Russell" - CLES

LICEO CLASSICO

TRASMESSA 24 novembre 2020

21 dicembre 2020

**O** VISUALIZZA

E' necessario accedere dalla voce di menù: "**Compila domanda**" o mediante pulsante

SCUOLA

2021/22

LLG

RNI

Compila domanda

LLGRNI92L49L378P

corrispondente **presente sulla Home-page.** 

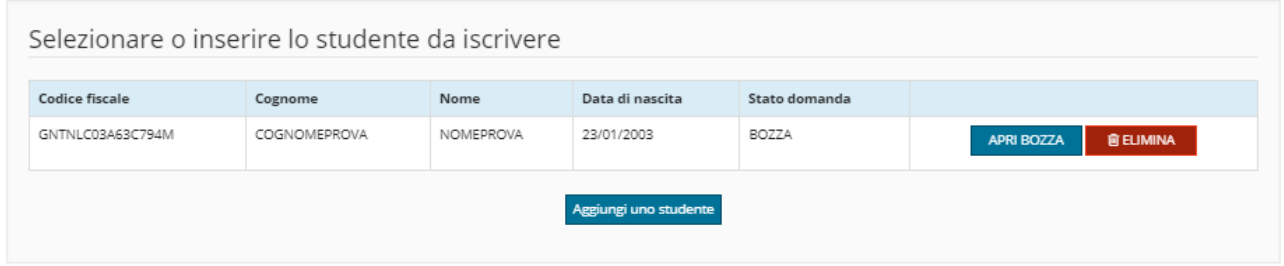

In generale:

- Una domanda in stato "bozza" può essere cancellata o modificata in qualsiasi momento dall'utente stesso.
- Una domanda in stato "validata" è stata accettata dalla scuola, memorizzata negli archivi dell'Anagrafe unica degli studenti per cui non può più, in alcun modo, essere modificata.
- Se un utente ha presentato una domanda che si trova al momento in stato: "rifiutata", potrà inserirne una nuova, per lo stesso studente, ripartendo da zero, purché effettui le operazioni online entro e non oltre il termine fissato.

I cambiamenti di stato di ogni domanda che comportano una chiusura dell'iter della domanda stessa quali la **validazione** e il **rifiuto**, derivanti dalle operazioni effettuate dalla scuola, **vengono in automatico notificati via e-mail al richiedente, nel caso del rifiuto anche mediante un SMS al telefono cellulare del richiedente**. Nel caso di rifiuto comparirà anche la motivazione del rifiuto sia nella e-mail che a video.